## **NTUSECURE for iOS Clients**

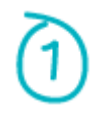

Preload the iOS device with this profile [attached](https://www.ntu.edu.sg/docs/default-source/ntu/it-services/ios_ntusecure.mobileconfig?sfvrsn=59783e5f_2&download=true) **using Safari web browser**. When prompted " This website is trying to download a configuration profile. Do you want to allow this? ". Click on "Allow".

Click "Close" when the message "Profile downloaded" prompt on the screen to proceed. Navigate to "Settings" and click on "Profile Downloaded". Click "Install" to load the profile with radius certificates into the device.

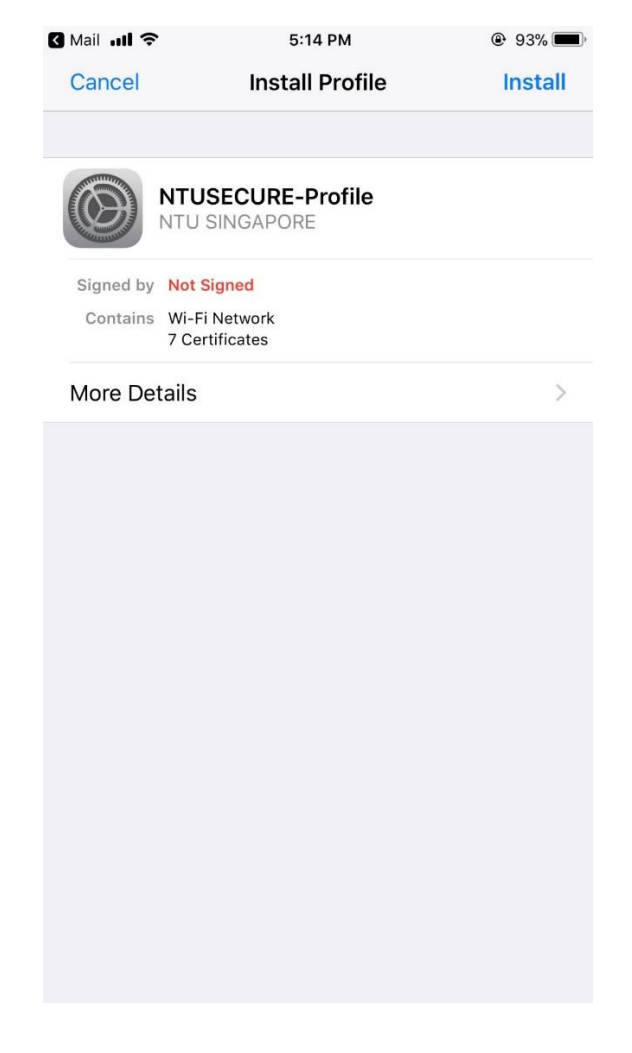

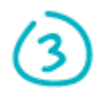

Click on "Install" at the "Warning" screen to proceed and enter username in the prompt.

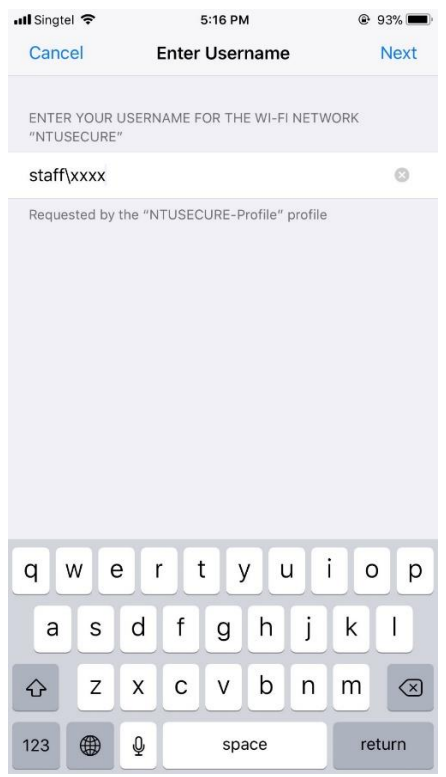

Enter password and click "Next".

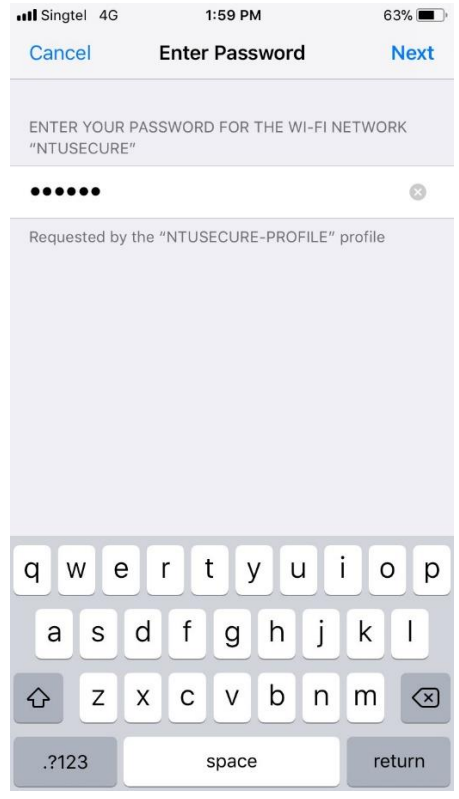

 $\bigcirc$ 

Click on "Done" to complete the profile installation.

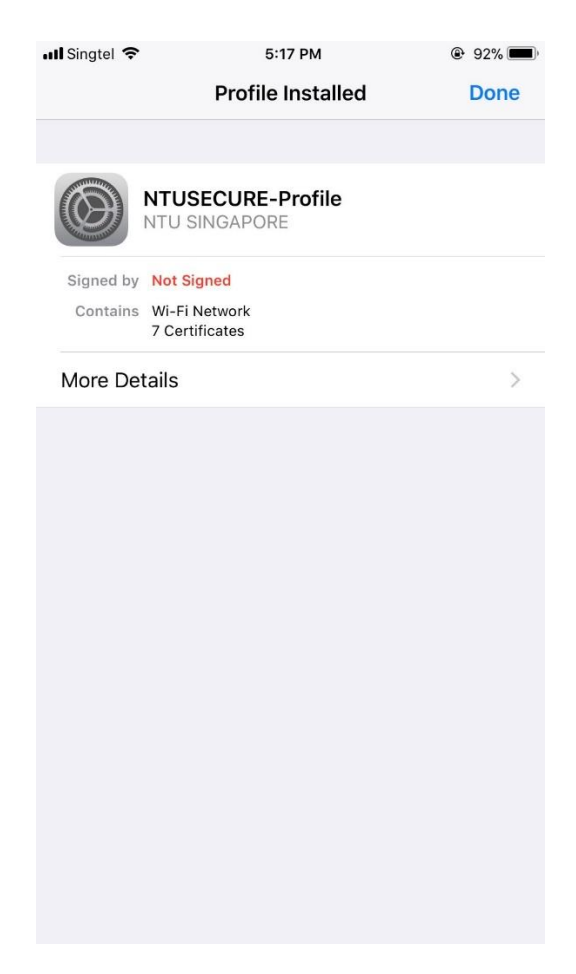

Continue the below steps if there are changes to the username or password.

(5

To remove the profile, navigate to "Settings", "General" and click on "Profile".

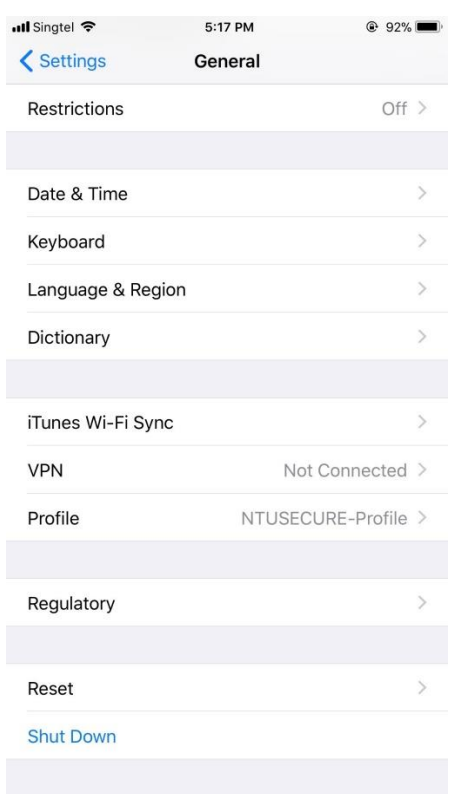

Click on "NTUSECURE" profile

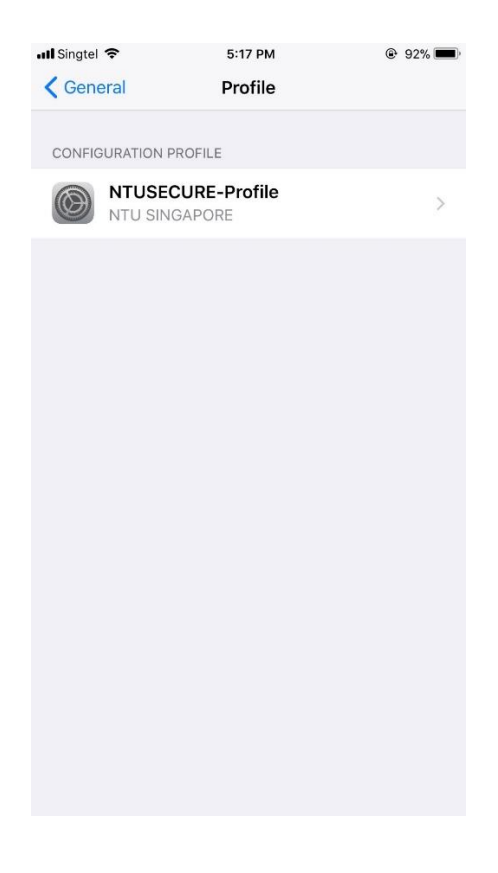

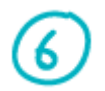

Click "Remove Profile" to erase the profile.

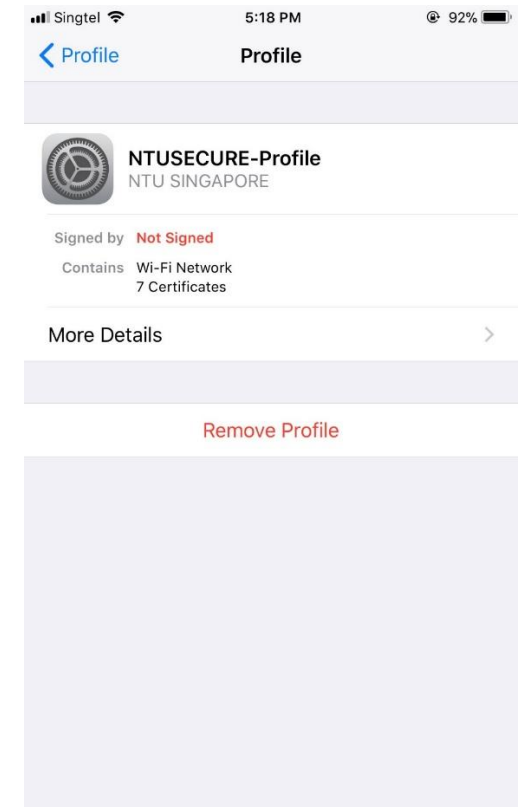

Repeat step 1 to 6 and re-enter any changes on the username and password